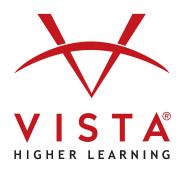

# vhlcentral

LTI-Advantage with Rostering Canvas

**Educator Guide** 

#### **Trademark and License Information**

#### Copyright © and ® 2023 Vista Higher Learning

All rights reserved. No part of this publication may be reproduced without the prior written permission of the publisher. Published in the United States of America.

# Educator Guide Canvas LTI Advantage with Rostering

Adding VHL Central to Your Course
Launching VHLCentral
Program (Book) Selection and Confirmation
Setting up Grade Pass Back
Setting Up Deep Links

#### Adding VHL Central to Your Course

VHLCentral is typically accessed through a link called "Launch VHLCentral". You'll find it just below the "Home" button on the left-hand side of the course navigation bar.

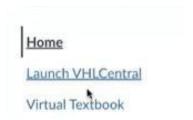

Figure 1: Launch VHLCentral

If you don't see the "Launch VHLCentral" link:

- Open the course you want to enable VHLCentral, then "Settings" in the left navigation menu.
- 2. On the tabs in the top, select "Navigation."
- Scroll down to disabled apps and look for "Launch VHLCentral" in the "Disabled" section and click and drag it to the "Enabled" section. You can place it wherever you want it to be.
- 4. Click "Save".

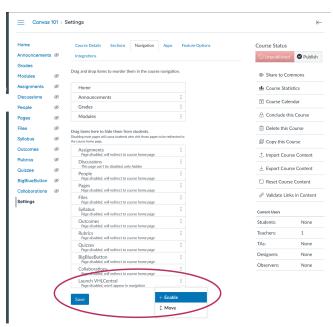

Figure 2: Enabling VHL Central

#### Launching VHLCentral

- To get started with your course on VHLCentral, you need to click on the "Launch VHLCentral" link in the left-hand navigation menu. This will take you to VHLCentral, where you can start using the course materials and completing assignments.
- If you're using VHLCentral for the first time, you'll need to accept the Vista Terms of Use before you can get started. These terms explain the rules for using VHLCentral and your responsibilities as a user.

#### School Selection and Confirmation

To choose the school where your course is being taught, you must search for the school by typing the name into the text box. If you've already selected a school before, you'll see it listed below the search button, and you can choose it again from there.

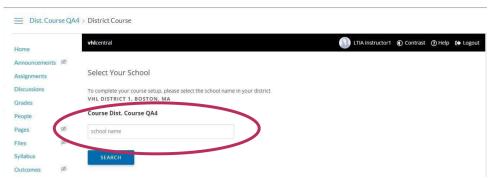

Figure 3: School Selection

### **Program Selection and Confirmation**

To provide the content for your course, you must choose a single program or "book." Please note that only one program can be selected per course.

1. Select the appropriate program to use with the course

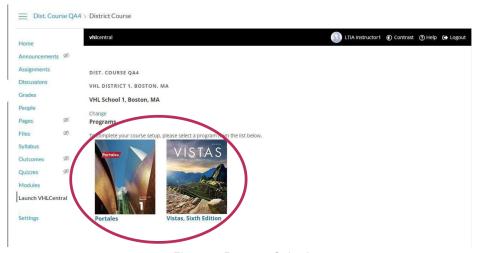

Figure 4: Program Selection

2. Review the details in the confirmation window. If they are correct, confirm that you wish to set up the course. If there are any inaccuracies, click cancel and make the necessary adjustments.

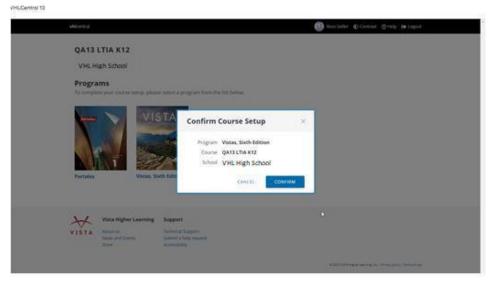

Figure 5: Confirmation Dialog

3. You have now created your course.

**Note**: Your course may initially appear to have no students. If you don't see any students, just wait a few minutes and refresh your browser. VHLCentral automatically retrieves student information from Canvas to populate your course, and the student count is updated every 24 hours to reflect changes in enrollment.

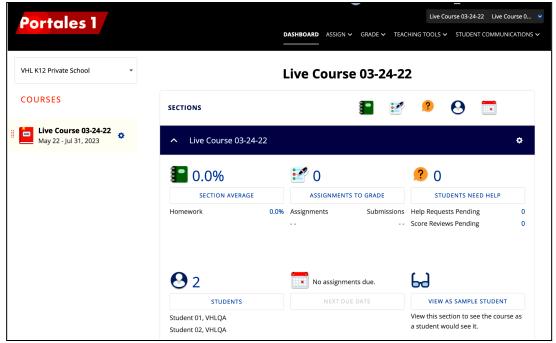

Figure 6: VHL Central Teacher Dashboard

#### Setting up Grade Pass Back

To send grades from the VHLCentral guidebook to the Canvas grade book, instructors must set up their LMS Grade Sync. The following steps will guide you through enabling and setting up your grade pass:

 Navigate to the VHL Gradebook via "Grade" > "Gradebook" at the top right of your screen.

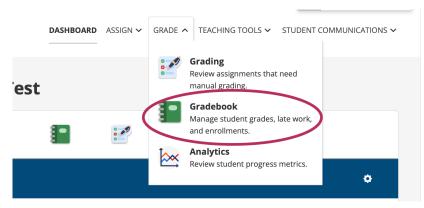

Figure 7: Accessing the Gradebook

2. Press the "LMS Sync" link towards the top right of the screen.

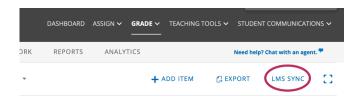

Figure 8: Accessing the LMS Sync Settings

This opens up the "LMS Grade Sync Settings" window. Click/press the "Edit Settings" button.

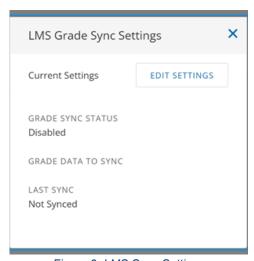

Figure 9: LMS Sync Settings

4. Select the "Enabled" option in Grade Sync Status.

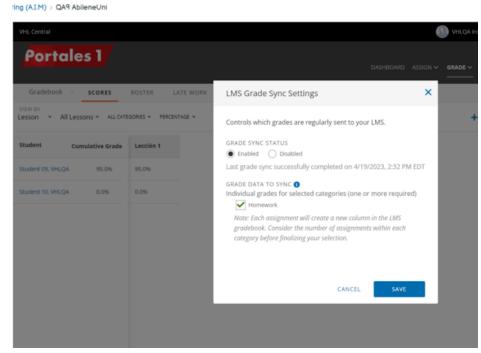

Figure 10: Editing LMS Grade Sync Settings

- 5. Select VHL gradebook categories under "Grade Data to Sync" to send each student's assignment scores in those categories to the Canvas gradebook.
- 6. Click "Save".
- The VHL course section grades are now scheduled to be synchronized periodically (at least once daily). You may also reopen the LMS Sync dialog and use the "Sync Now" button to sync grades immediately.

#### Deep Linking VHL Content

- 1. Access your linked course and navigate to the Modules section. If a module has not been created for listing links to VHL, add it accordingly.
- 2. Select the button with the "plus" symbol to open the "Add Item to... " dialog.

3. Select "External Tool" from the Add drop-down.

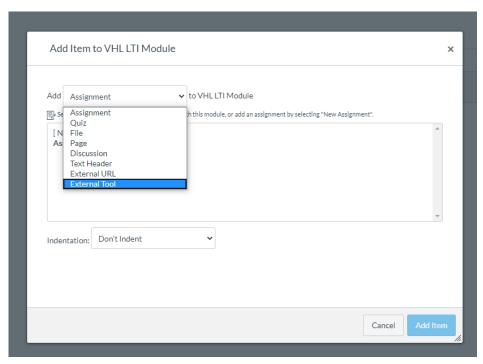

Figure 11: Add Item to VHL LTI Module

4. The list of available external tools, including the Launch VHLCentral Tool, should appear with a magnifying glass icon next to it.

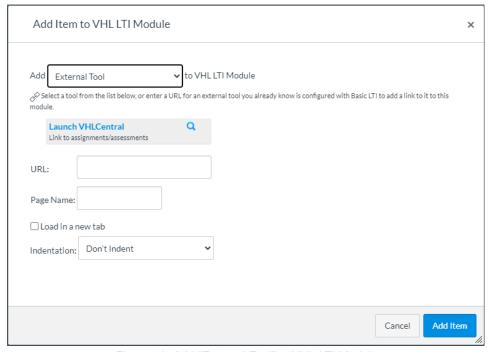

Figure 12: Add "External Tool" to VHL LTI Module

- 5. The Link Resources from External Tool window will open. More information on the linking options is available in the following sections of this document:
  - Link to Current Assignments
  - Link to a Specific Activity
  - Link to a Specific Assessment
  - Link to VHL Central Home

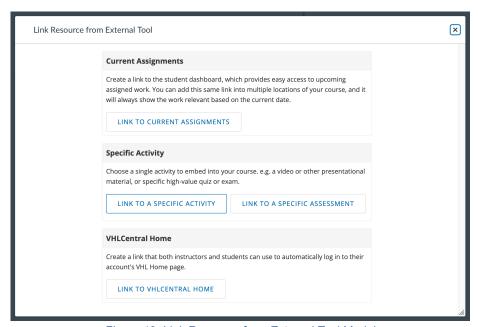

Figure 13: Link Resource from External Tool Modal

# **Link to Current Assignments**

The student dashboard is the default page students go to when they launch the app directly. It provides them quick access to their current assignments. Create a "Current Assignments" link to provide student dashboard access elsewhere in the Canvas course.

- Click LINK TO CURRENT ASSIGNMENTS to create additional links to the student dashboard that are accessible in other areas of the Canvas course.
- 2. Click Add Item on the "Add Item to VHL" modal.
- 3. The Current Assignments link will appear in the Modules list.

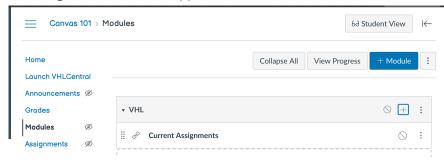

Figure 14: Canvas Modules Screen with Current Assignments Link

4. Click the **Current Assignments** link to preview the student dashboard.

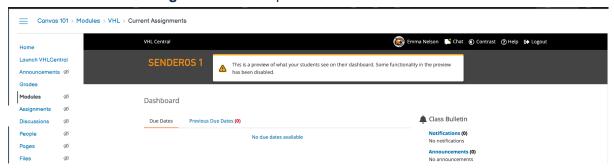

Figure 15: Student Dashboard Preview

## Link to a Specific Activity

- 1. Click **LINK TO A SPECIFIC ACTIVITY** to create a link to any activity in the VHLCentral program. The VHLCentral Table of Contents will open inside the Link Resource from External Tool modal. *Note: Activity must be assigned before it is linked. Linking the activity does not assign the activity.*
- 2. Optional: Filter by the lesson that includes the target activity, the strand type that includes the target activity, and/or activities that are Assigned.
- 3. Click the **LINK** link for the target activity.

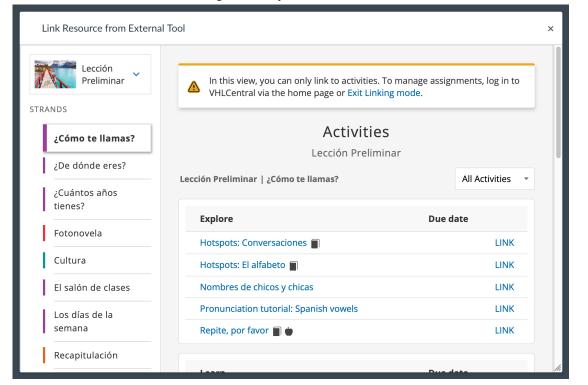

Figure 16: VHLCentral Table of Contents

4. When the Create Link modal opens, confirm the link is correct and click CREATE.

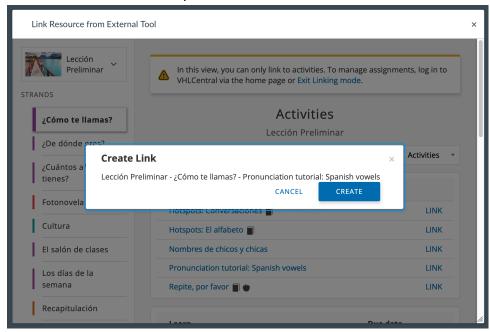

Figure 17: Create Link modal

- 5. Click Add Item on the "Add Item to VHL" modal.
- 6. The **Activity** link will appear in the Modules list.

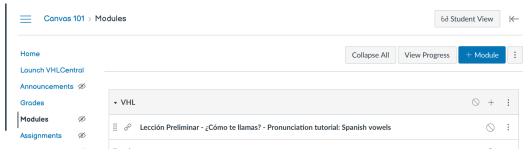

Figure 18: Canvas Modules Screen with Activity Link

7. Click the activity name to go to the activity.

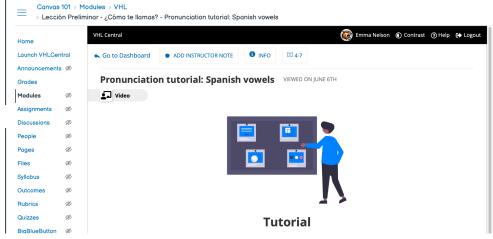

Figure 19: VHL Activity open within Canvas

# Link to a Specific Assessment

- Click LINK TO A SPECIFIC ASSESSMENT to create a link to any assessment in the VHLCentral program. Note: Assessment must be assigned before it is linked. Linking the assessment does not assign the assessment.
- 2. Optional: Filter by the lesson that includes the target assessment, the assessment type, and/or assessments that are Assigned.
- 3. Click the **LINK** link for the target assessment.

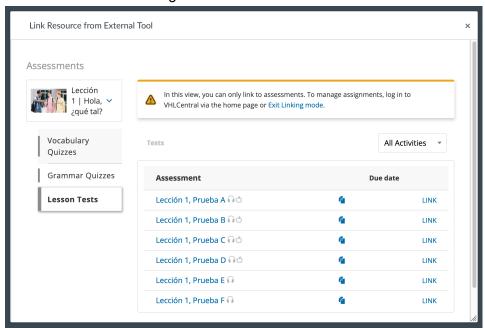

Figure 20: VHLCentral Assessments Table of Contents

4. When the Create Link window opens, confirm the link is correct and click CREATE.

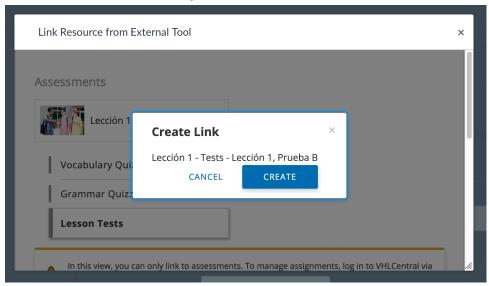

Figure 21: Create Link modal

5. Click **Add Item** on the "Add Item to VHL" modal.

6. The assessment's link will appear in the Modules list.

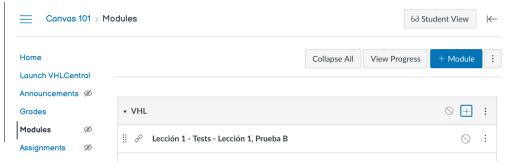

Figure 22: Canvas Modules Screen with Assessment Link

7. Click the assessment name to go to the assessment.

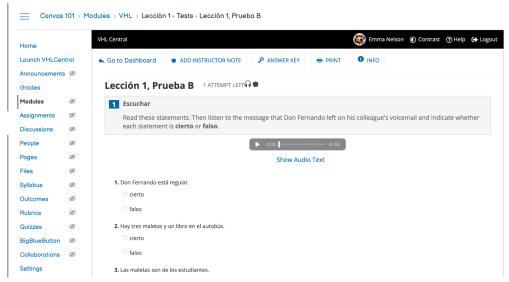

Figure 23: VHL Assessment open within Canvas

#### **Link to VHL Central Home**

The home page is accessible in VHLCentral by clicking the "VHLCentral" link in the upper left corner of most pages. The VHLCentral Homepage will provide students and instructors with access to the programs they have adopted, or are using for their course. Create a "VHLCentral Home" link to provide access to the home page directly for Schoology.

- 1. Click **LINK TO VHL CENTRAL HOME** to create a link to the home page.
- 2. The VHLCentral Home link will appear in the Modules list.

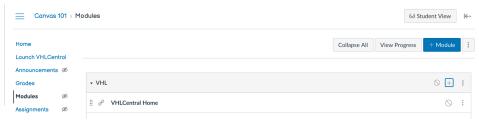

Figure 24: Canvas Modules Screen with VHLCentral Home Link

#### 3. Click the VHLCentral Home link to go to the VHLCentral home page.

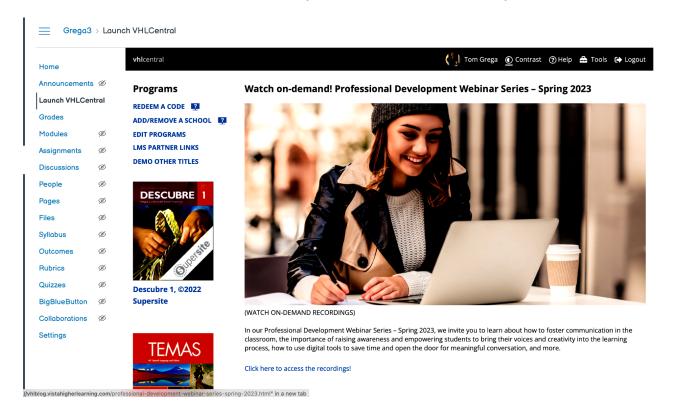